## **NETGEAR WNR500** 快速安装指南

感谢您选择 NETGEAR 公司的 N150 系列无线路由器WNR500,以下将介绍该路由器的安装使用方法。 只需5步即可完成全部设置,让您享受上网冲浪的乐趣。

#### 包装内容

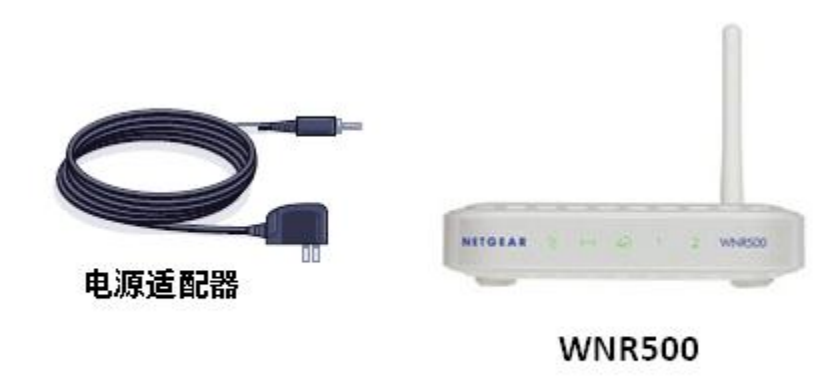

#### 第一步 将 **WNR500** 接入网络

#### 1. ADSL/ Cable Modem 接入,连接方式如下:

使用一条网线将 Modem 连接到路由器的因特网端口(蓝色标识),使用另一条网线将一台计算机连接到路 由器的局域网端口。

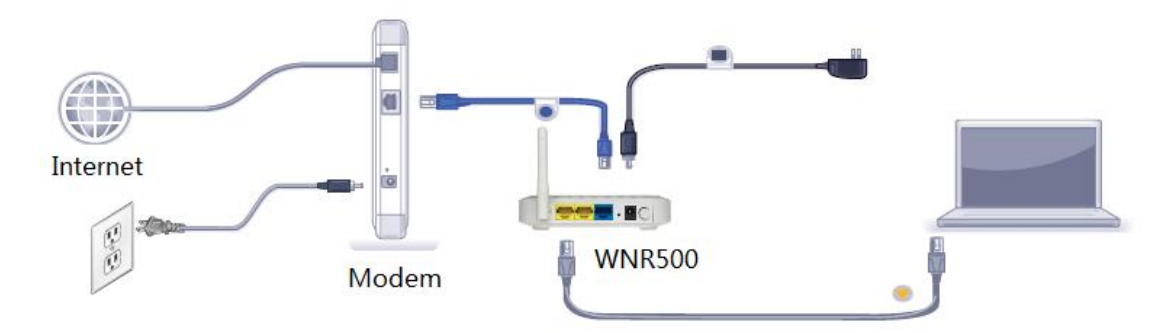

2. 若宽带网线到户,没有 Modem,连接方式如下:

使用一条网线将计算机连接到路由器的局域网端口;运营商提供的宽带线或宽带接口,直接连接到路由器 的因特网端口(蓝色标识)。

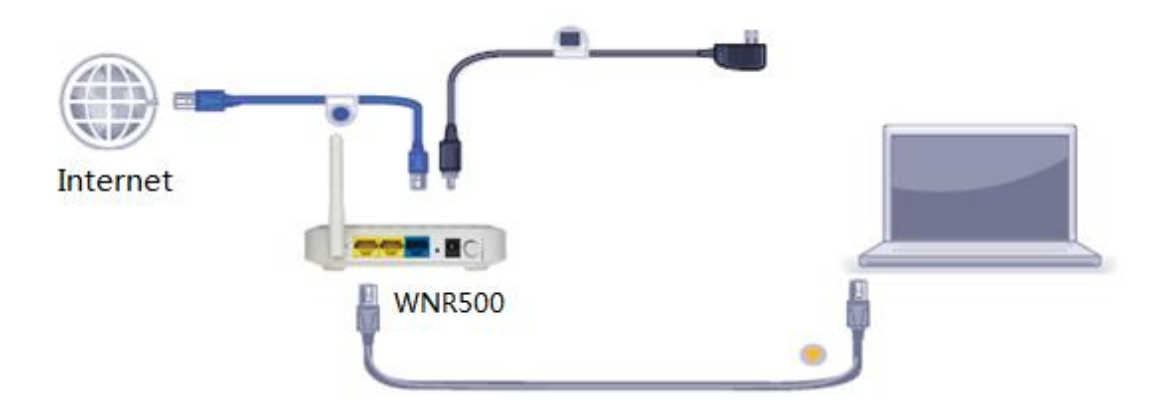

注意: 路由器指示灯说明,详见本文附录一。

#### 第二步登录路由器管理界面

启动 Internet Explorer 或者其他浏览器, 打 开一个网页,在网页的地址栏中输入 **http://www.routerlogin.com** 或 **http://www.routerlogin.net** 然后回车:

e http://www.routerlogin.com/

通常情况下,浏览器会弹出如下登录框,要求输 入用户名和密码,,默认如下:

用户名:**admin**

密码:**password**

(字母均为小写)

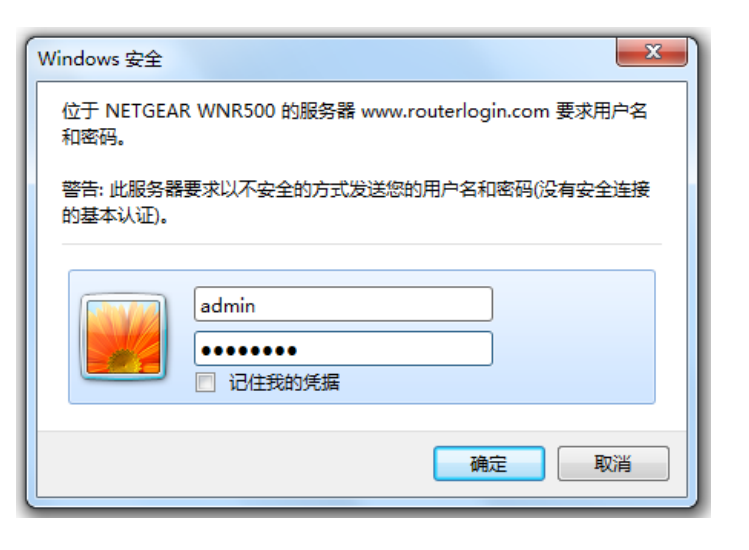

**■** 注意: 有的用户或许会看到写有"重要的更新"的提示, 请点击关闭再重新登录即可。

#### 第三步 将路由器连上因特网

最常见的宽带类型有三种:**PPPoE**、固定 **IP** 或动态 **IP**。设置方法分别如下(如果您不确定自己所用 的宽带属于哪种类型,请首先向宽带运营商进行咨询):

#### **1.** 采用 **PPPoE** 拨号上网的配置方式

每次连接因特网时都需要用户名和密码进行登录,或者 ISP 提供给您的是 PPPoE 帐户, 均在此列。例如:中国电信和中国联通 ADSL 宽带业务通常采用此连接类型,部分小区宽带也会采用这种方式。

【例】某电信 ADSL 用户, 电信提供的相关信息如右:

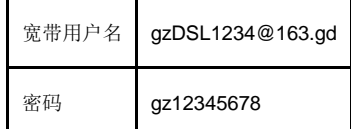

- a) 选择菜单设置→基本设置
- b) 请按照如下示意图进行设置, 并在登录名 和 密码 后面的空白栏中分别输入 宽带帐号 和 宽带密码 (注意区分字母大小写)。

注意:宽带无限时上网的用户,请将"连接模式"设置为"一直连接";宽带限时的用户,请选择"按需连接"、 闲置超时 5 分钟, 则不使用宽带 5 分钟后, 路由器自动断开因特网连接;

基本设置

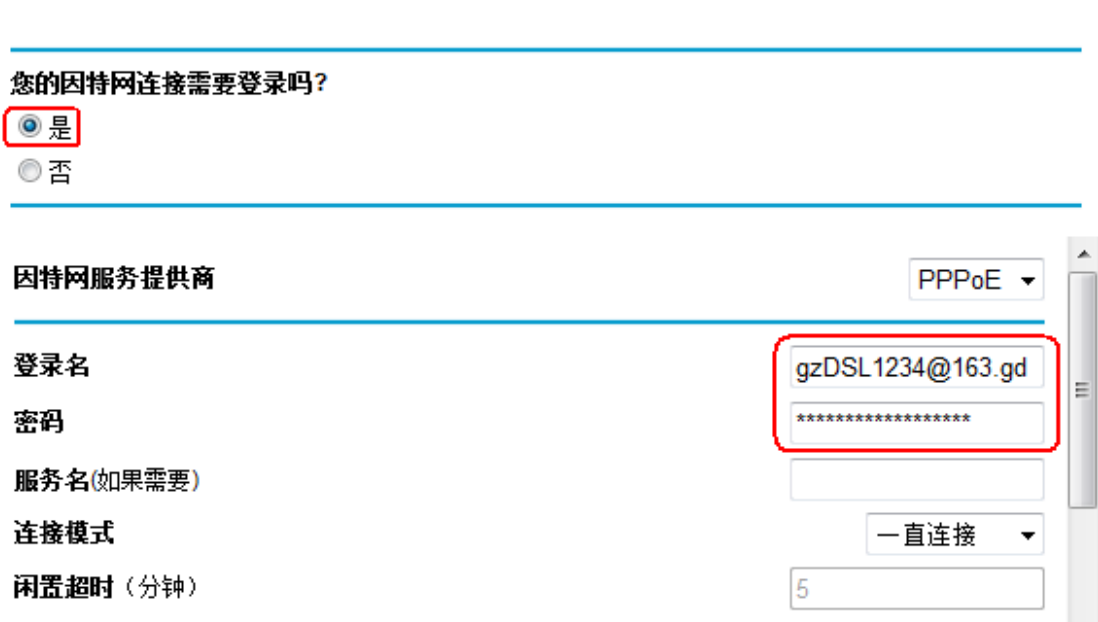

c) 设置完成后, 点击页面下方的 应用 保留您的设置。

如要确定是否成功连上因特网,请按如下操作:

a) **a** a a a structure and the control of the control of the control of the control of the control of the control of the control of the control of the control of the control of the control of the control of the control of 状态 b) and the contract of the contract of the contract of the contract of the contract of the contract of the contract of the contract of the contract of the contract of the contract of the contract of the contract of the co

连接情况,如下图,

### 路由器状态

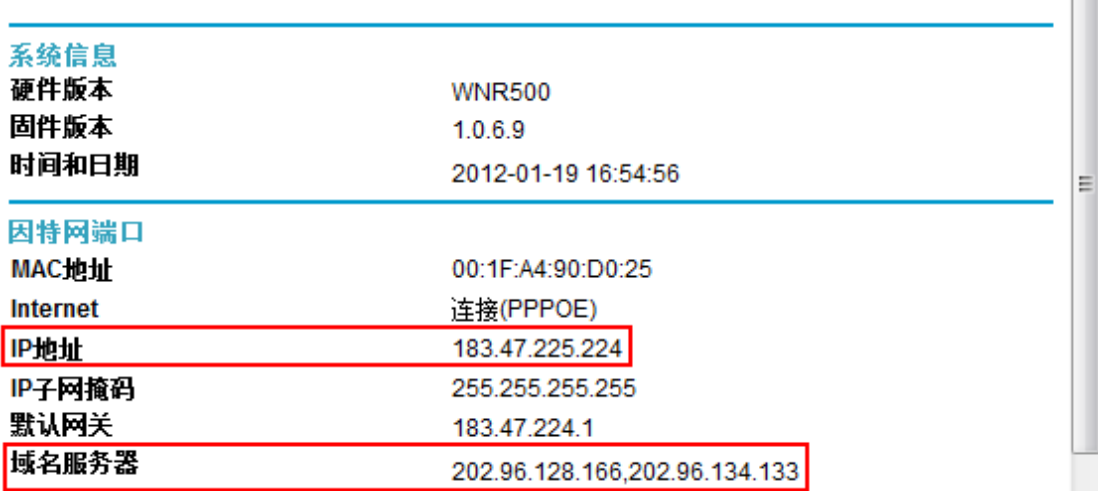

因特网端口中显示 **IP** 地址和域名服务器 均已成功获取,说明路由器与 Internet 连接成功,请进入第四步 "设置无线密码"。

如若获取不成功,则 IP 地址是 **0.0.0.0**,请检查 设置→基本设置 中输入的宽带账号名、密码信息是否正 确,或与您的宽带运营商进行联系。

注意:路由器设置成功后,不必再运行下图所示的宽带连接进行认

证。直接打开网页即可上网冲浪!

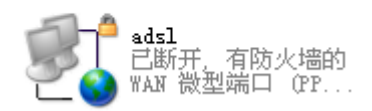

 $\blacktriangle$ 

#### **2.** 采用固定 **IP** 地址上网的配置方式

商务光纤等专线接入通常会采用此种连接类型。宽带服务商会向用户提供 IP 地址,子网掩码,网关和 DNS 等详细参数。

【例】某运营商的固定 IP 地址用户,运营商提供的相关信息如右:

注意:IP 地址等信息必须由宽带运营商提供,表格中的地 址仅为举例所用,用户设置时不可照此填写!

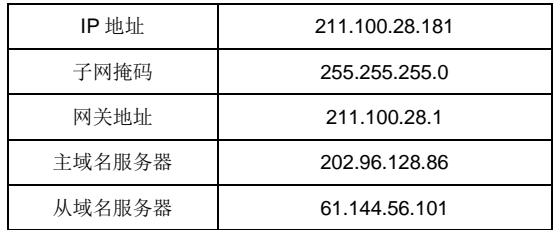

宽带

#### a) 选择菜单设置→基本设置

b) 请按照如下示意图进行设置, 并将运营商提供的 IP 地址、子网掩码等信息输入, 如下图。

## 基本设置

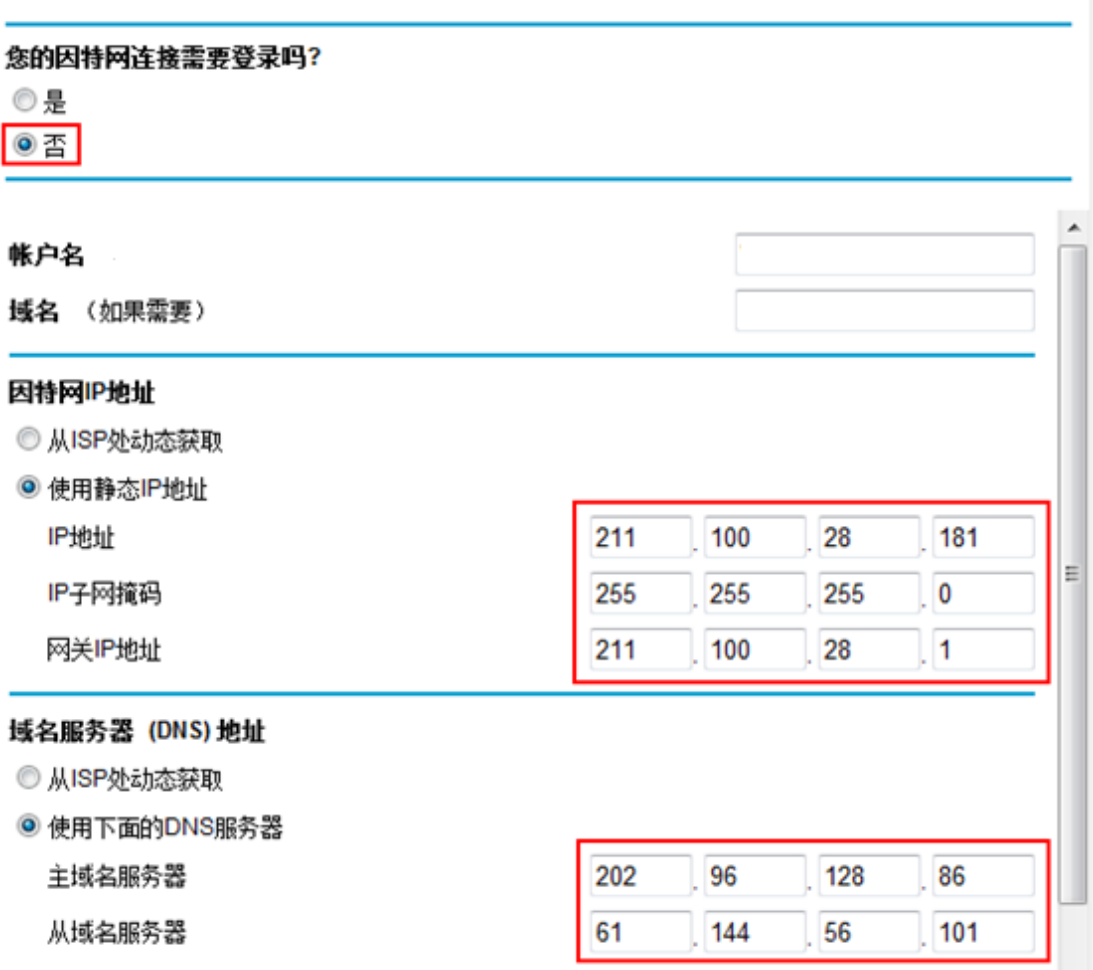

c) 设置完成后,点击页面下方的 应用 保留您的设置。

若可以成功上网,请进行第四步"设置无线密码"。

若设置完毕,仍旧无法上网,请再次确认所填信息是否准确无误。

#### **3.** 采用动态 **IP** 地址上网的配置方式

如果您直接使用电脑上网时,电脑 TCP/IP 设置为自动获得 IP 和 DNS,且无需运行任何拨号或连接程序,那么您就属于这种接 入方式了。有线电视(Cable)和部分小区宽带采用此种连接方式,如:上海有线通、广州珠江宽频、深圳天威视讯等。

#### a) 选择菜单 设置→基本设置:

b) 保持默认设置, 无需做任何改动, 如下图, 直接点击页面下方的 应用。

# 基本设置

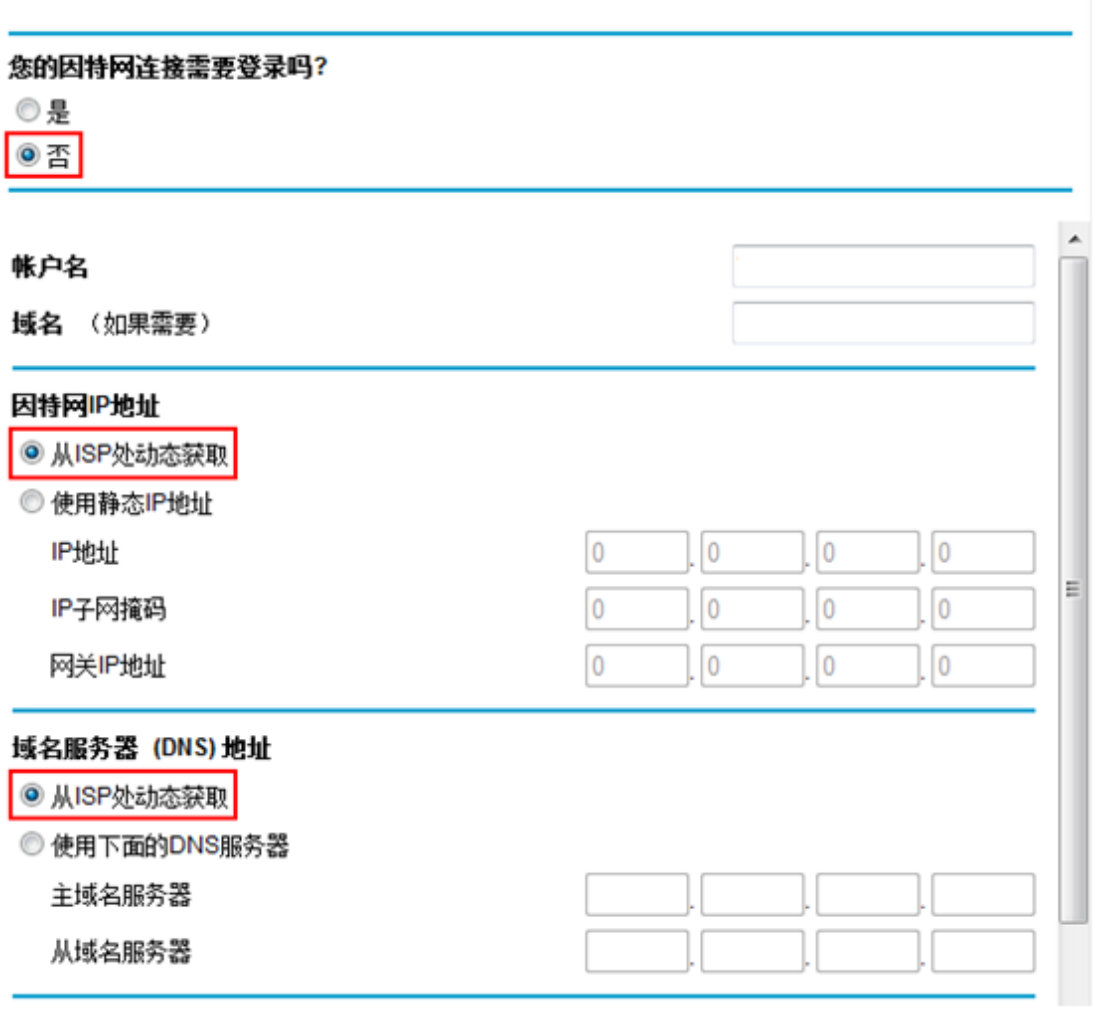

如要确定是否成功连上因特网,请按如下操作:

状态

连接情况,如下图,

a) 选择菜单维护**-**路由器

b) **b** 

## 路由器状态

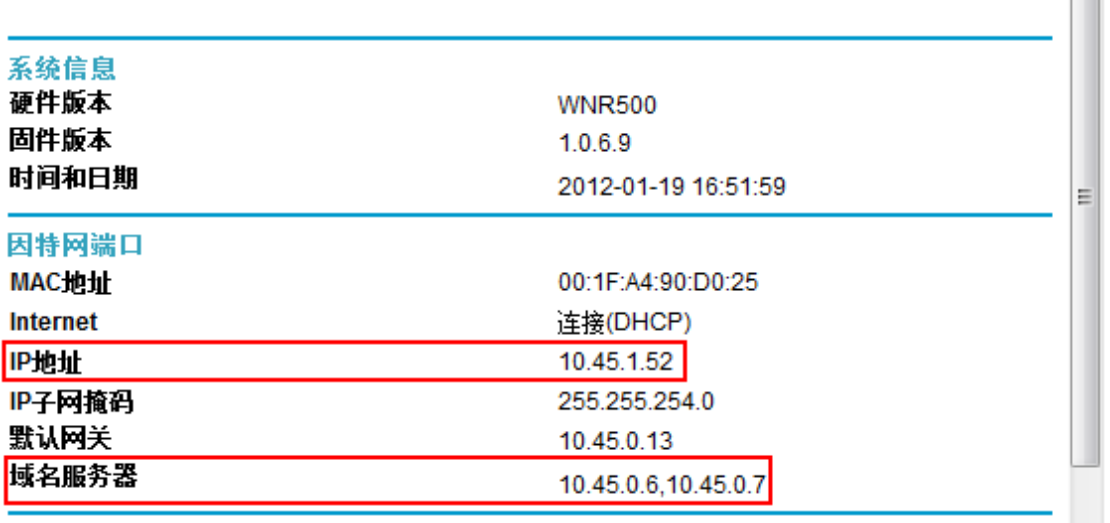

因特网端口 中显示 **IP** 地址和域名服务器 均已成功获取,说明路由器与 Internet 连接成功,请进入第四步 "设置无线密码"。

如若获取不成功,则 IP 地址是 **0.0.0.0**,请与您的宽带提供商或网络管理员进行联系。

#### 第四步设置无线密码

- 1. 选择菜单 设置→无线设置
- 2. 设置无线网络标识**(SSID)**及安全选项
- a) 无线网络标识(SSID)默认为 NETGEAR,可修改为其他值;
- b) 选择 **WPA2-PSK[AES]** 加密;
- c) 输入您想要设置的无线密码(8~63个字符,字母区分大小写), 如下图,

 $\blacktriangle$  $\overline{\phantom{a}}$ 

## 无线配置

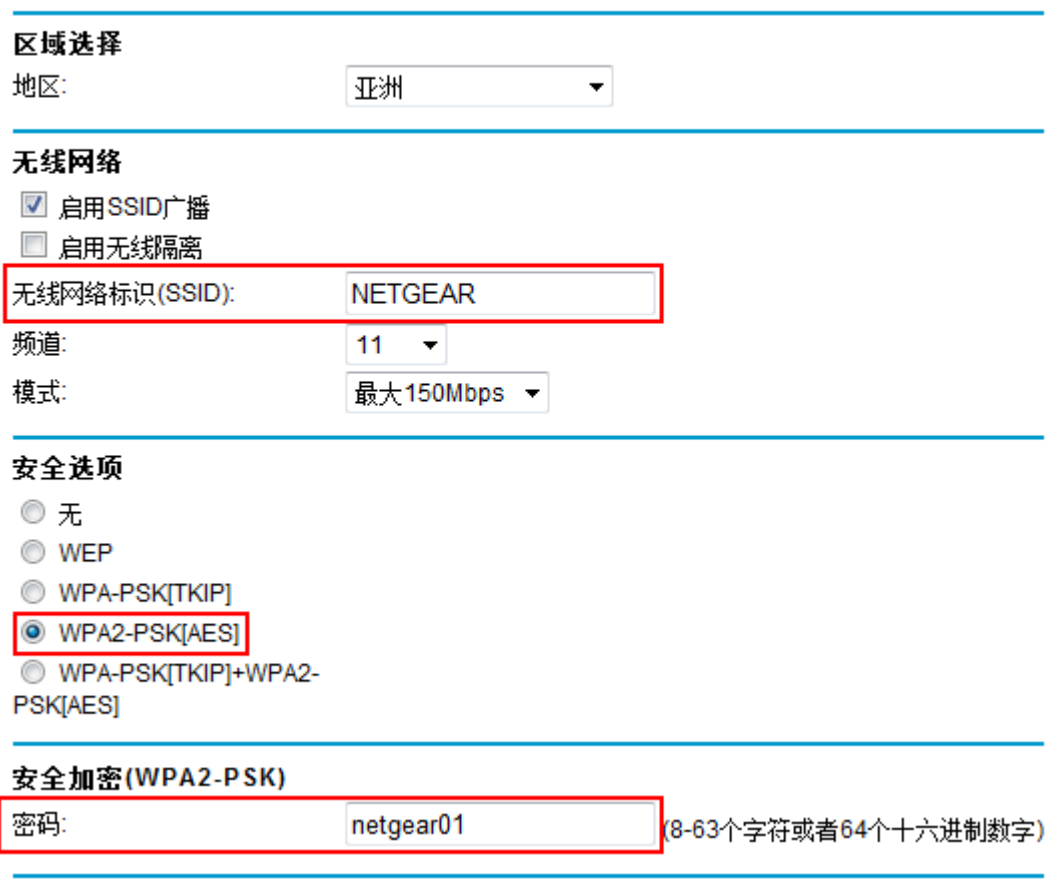

d) 设置完成后, 点击页面下方的 应用 保留您的设置。

#### 请将无线设置信息填写在这里,以供无线客户端连接时使用:

无线网络标识(SSID):

无线密码: \_\_\_\_\_\_\_\_\_\_\_

#### 第五步计算机成功连接无线网络

- 1. Windows XP 系统下,连接无线网络(以 Windows XP Service Pack 3 为例):
- a) 鼠标右键单击"网上邻居",选"属性";
- b) 鼠标右键单击"无线网络连接",选"查看可用的无线连接",弹出"无线网络连接"的对话框,显示您周围 存在的无线网络,包括无线网络标识及安全认证;
- c) 找到您的无线网络标识(默认为 NETGEAR,若已做修改,则显示您更改后的标识),点击"连接"。

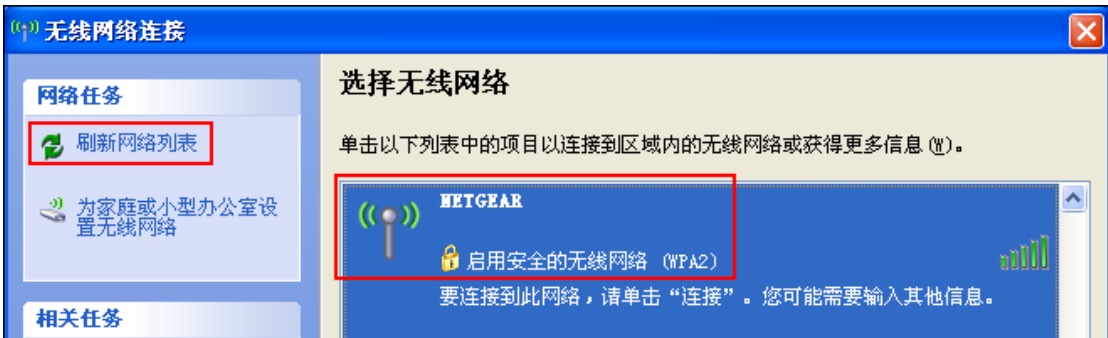

d) 输入您的无线密码(即您在安全选项设置的无线密码)。

稍等片刻, 当右上角显示"已连接"时, 表明无线网络连接成功。

- 2. Windows 7 系统下, 连接无线网络:
- a) 打开'控制面板";
- b) 点击"网络和共享中心";
- c) 点击 "连接到网络", 即可弹出对话框, 显示周围环境中所有无线网络;
- d) 找到您的无线网络标识(默认为 NETGEAR,若已做修改,则显示您更改后的标识),点击"连接";
- e) 输入您的无线密码(即您在安全选项设置的无线密码)。

成功连接后,如下图所示:

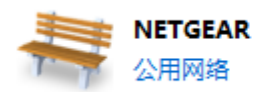

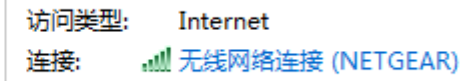

● 注意:

如果右侧显示"区域中找不到无线网络",请联系您的笔记本厂家咨询如何开启笔记本无线开关; 如果右侧显示"Windows 无法配置此无线连接",请联系您的笔记本厂家咨询无线网卡的配置与使用。

#### 附录一:**WNR500** 的指示灯及端口介绍

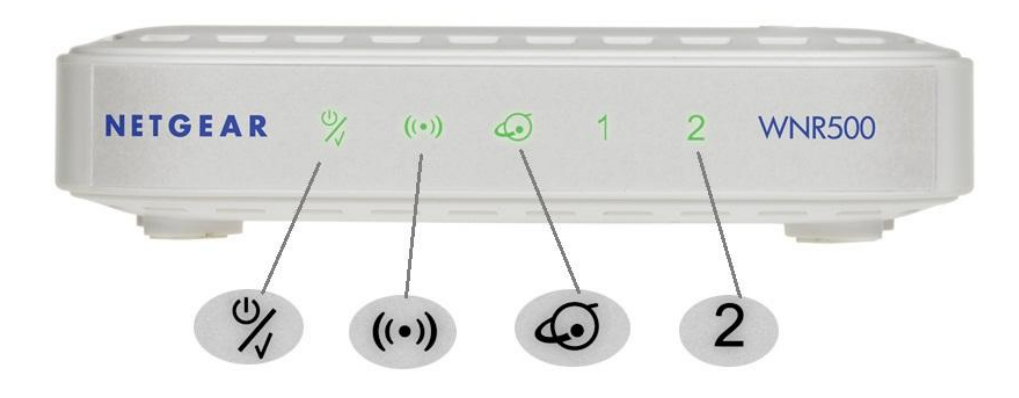

- 1. 第 电源/测试指示灯,通电运行时呈绿色
- 2. ((•) 无线指示灯, 启用无线模式时, 呈绿色
- 3. 4 因特网端口(WAN 口)指示灯,与蓝色端口对应,正常连接时,呈绿色
- 4. **2** 局域网端口(LAN 口 1/2) 指示灯, 与 2 个黄色端口对应, 正常连接时, 呈绿色

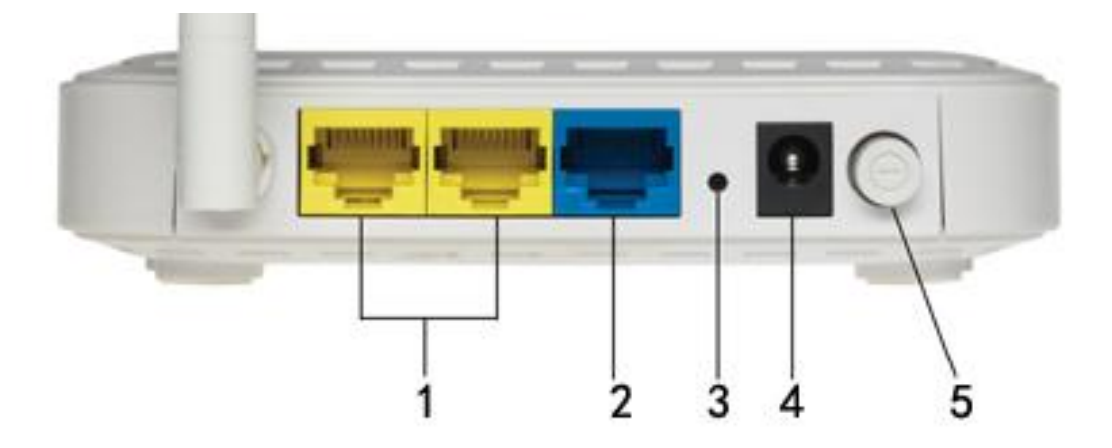

- 1. 局域网端口(LAN 口),2 个 10/100M 自适应以太网口,用于连接 2 台有线设备,黄色标识
- 2. 因特网端口(WAN 口),用于连接 ADSL/ Cable Modem 或以太网线缆,蓝色标识
- 3. 复位按钮
- 4. 电源接口,用于连接电源,为路由器供电
- **5.** 电源开关

#### 附录二:将 **WNR500** 恢复出厂设置的操作方法

首先找到复位按钮(见附录一),然后将路由器接上电源并打开电源开关,保持路由器在通电状态,用曲别 针或其他尖状物按住复位按钮,持续 5 秒钟后松手即可。

注意:该操作会将路由器现有的配置清空,完全恢复到出厂状态。请谨慎操作!

# 技术支持

感谢您选择 NETGEAR!

美国网件公司中文网址 www.netgear.com.cn

技术支持热线 400-830-3815

技术支持邮箱 tech@netgear.com.cn